# Como realizar a sua **rematrícula**

a South Corp

Service.

 $\bar{\phantom{a}}$ 

m.

 $\sim$ 

 $\pm 0.1$ 

 $\mathcal{L}_{\mathcal{A}}$ 

I.

 $\blacksquare$ 

 $\mathcal{L}_{\mathcal{A}}$ 

 $\mathbb{R}^n$ 

v.

**COL** 

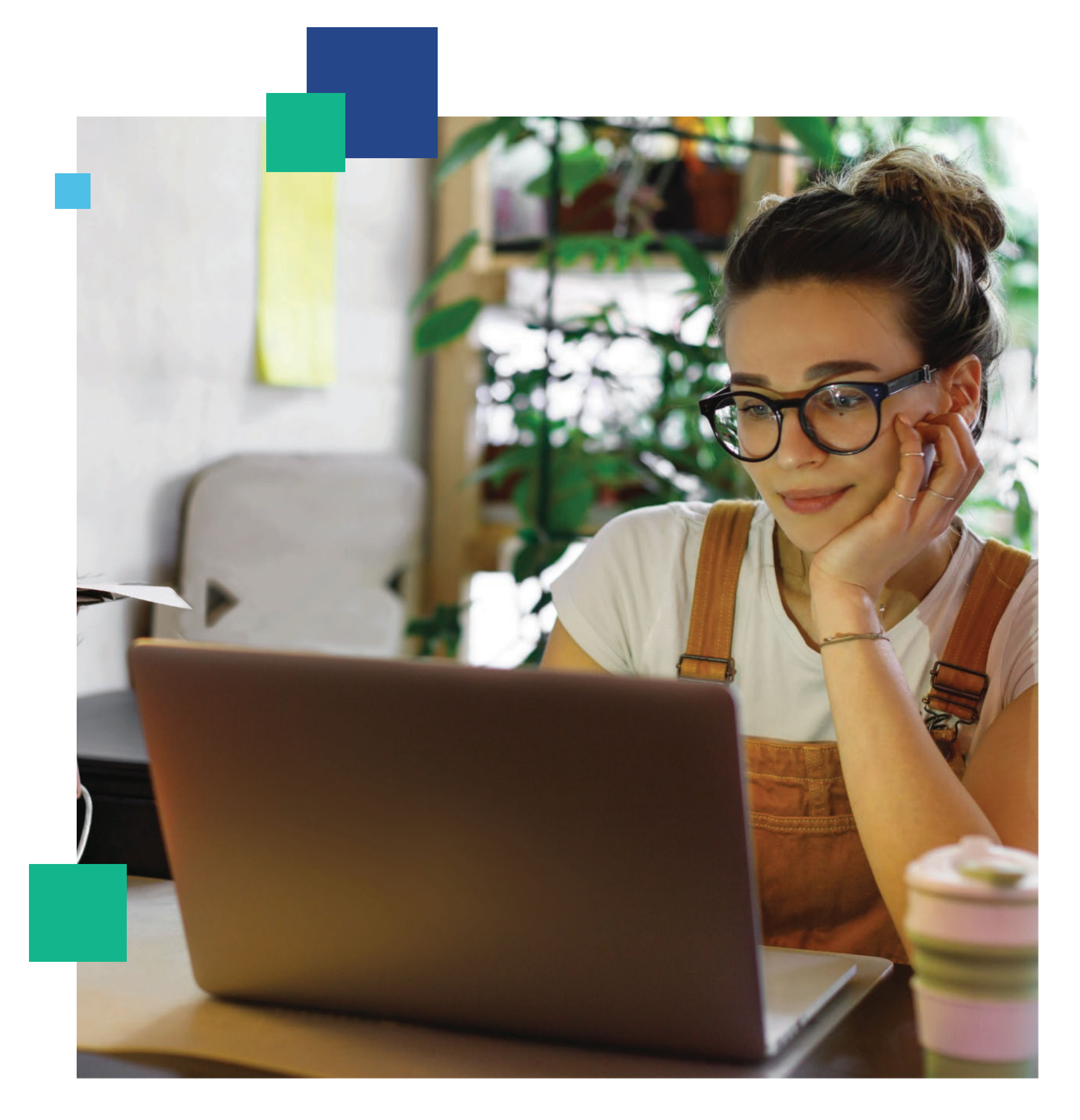

# Obrigado por seguir construindo conhecimentos com a gente.

O próximo passo em direção a um futuro brilhante é a realização de sua rematrícula

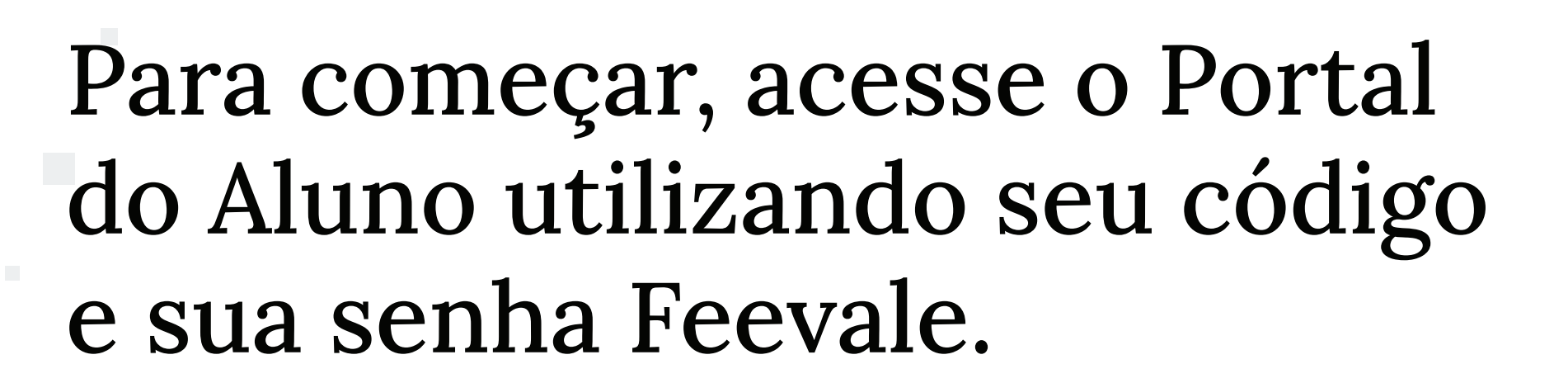

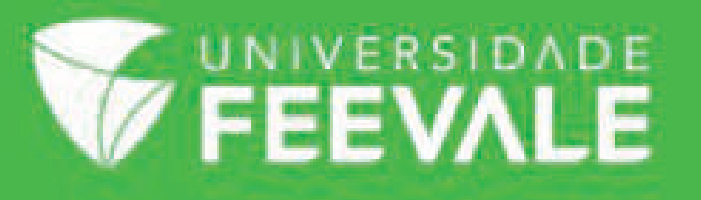

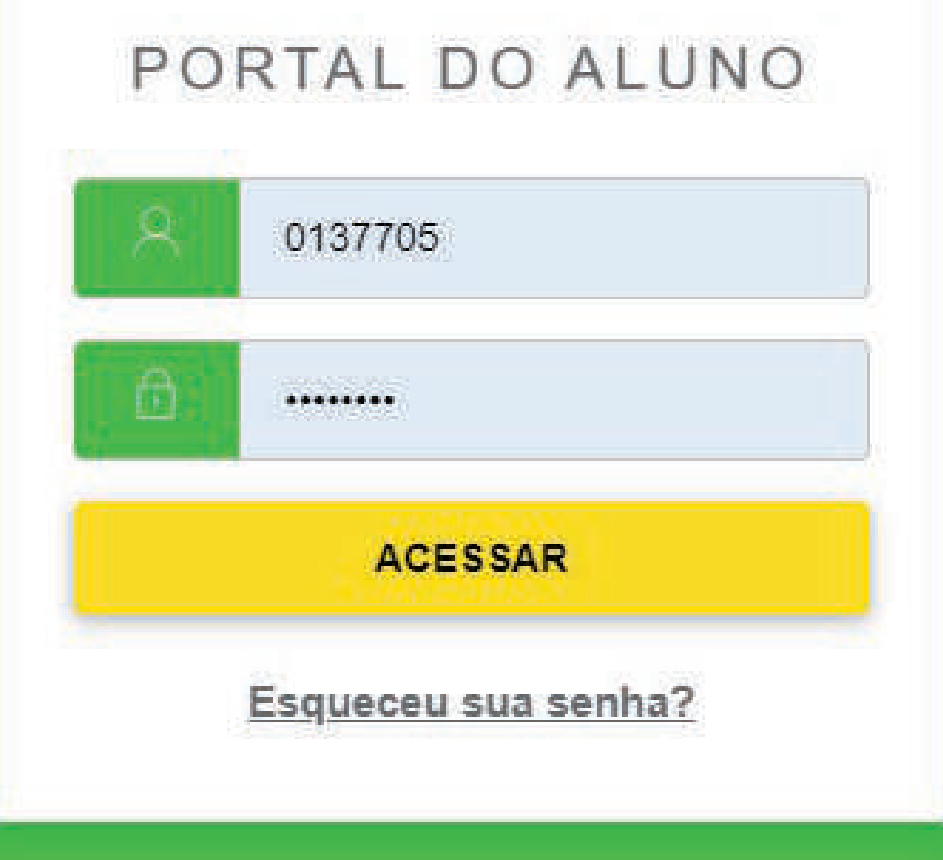

## Depois do login, selecione a opção Matrícula Online no canto superior esquerdo.

**Bem-vindo** ao novo sistema da Feevale

FEEVALE

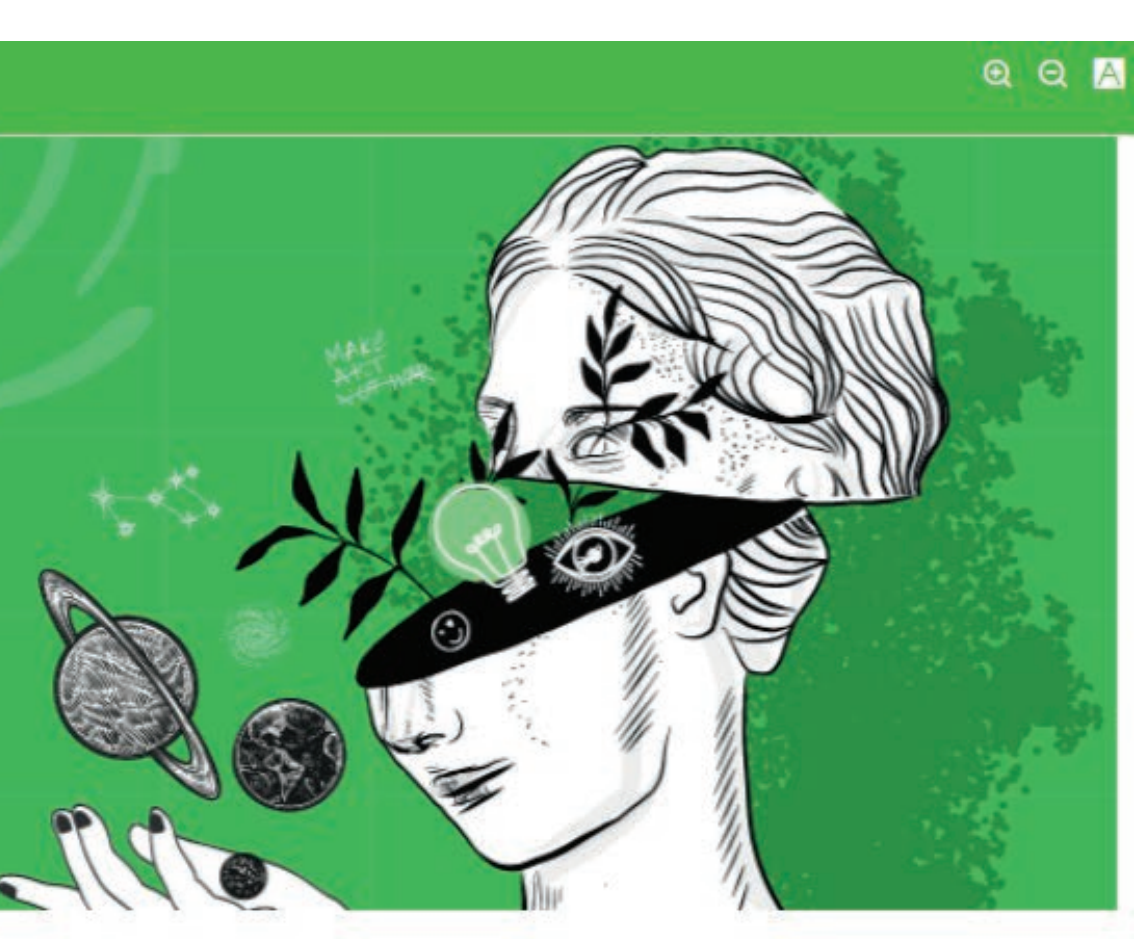

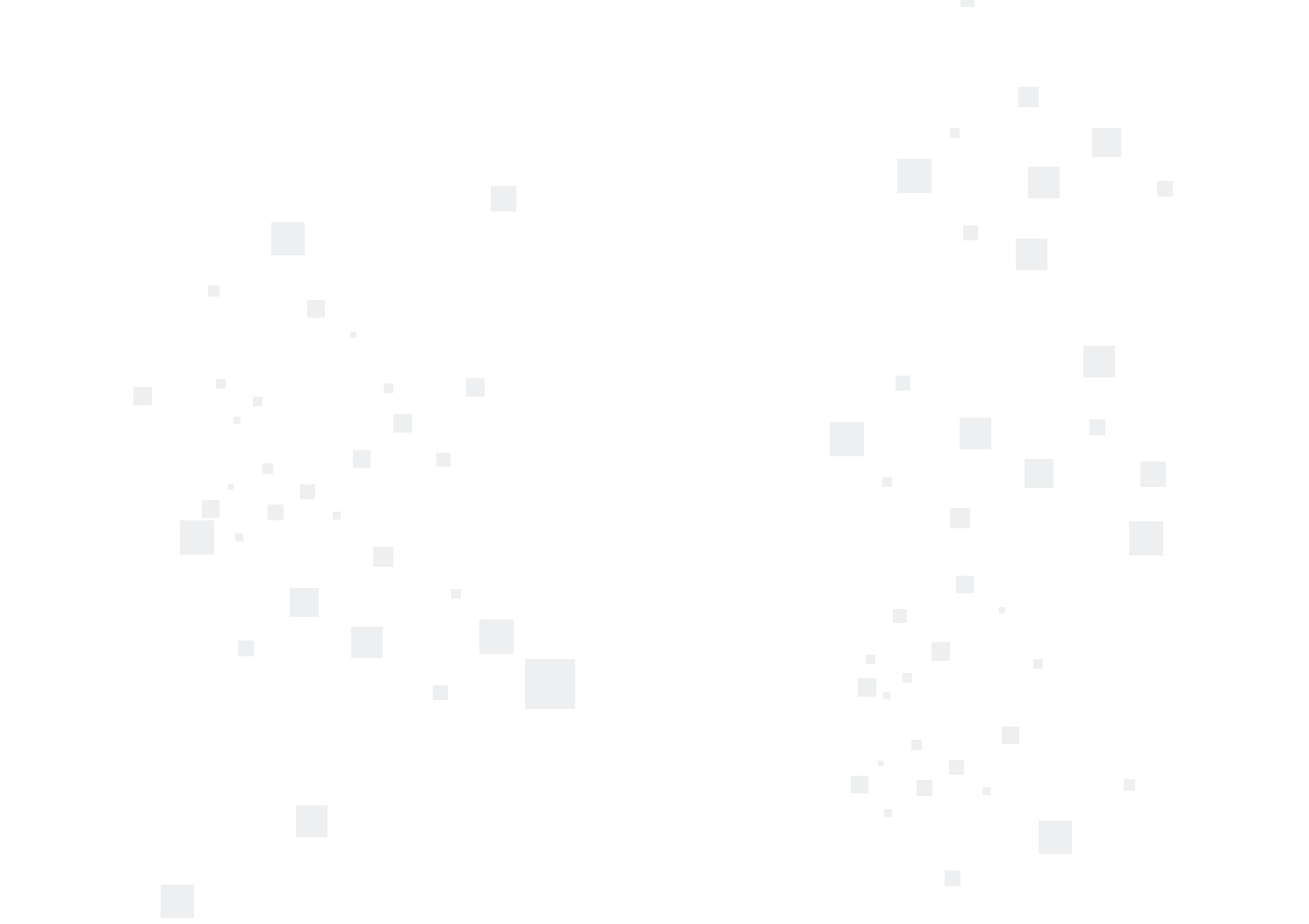

Leia atentamente todas as informações antes de dar sequência ao processo. Após aleitura, clique no botão Próximo.

### **FEEVALE** Matrícula Online  $\Box$  $\begin{pmatrix} 1 \end{pmatrix}$  $A^+$ APRESENTAÇÃO Seja bem-vindo(a) ao processo de matrícula! O  $\sigma$ Dicas para realizar a sua matrícula:

Consulte sua situação financeira e acadêmica e, caso necessário, regularize-a. Siga a estrutura curricular (grade) do seu curso, localizada em Cursos de Graduação > Nome do Seu Curso > Estrutura Curricular (Grade) e evite futuros conflitos de matrícula. - Em caso de dúvidas, contate-nos pelo e-mail do seu curso. Consulte o e-mail em Cursos de Graduação, selecionando o seu curso e acessando o menu "Coordenação e Corpo Docente". Ou, agende um horário em Atendimento Agendado, opção Cursos de Graduação. Atente-se ao número de vagas restantes no componente curricular selecionado, se for "0" não será possível realizar a matrícula no mesmo. Atenção! Alunos de cursos da Feevale Digital (EAD) realizam somente a primeira matrícula e as rematrículas são automáticas.

Você é ingressante do período atual (vestibular ou extravestibular)? Então, abaixo estão os links onde constam os documentos necessários para matrícula, de acordo com a sua forma de ingresso\*: \*Atente-se aos documentos da sua forma de ingresso e faça upload somente da documentação que for necessária.

- **DOCUMENTAÇÃO VESTIBULAR CURSOS PRESENCIAIS**
- 
- **DOCUMENTAÇÃO EXTRAVESTIBULAR**

Você é aluno de rematrícula? falecomafeevale@feevale.br.

Atenção para o envio da documentação! O documento enviado através do upload deve estar em bom estado de conservação, não podendo estar rasgado, rasurado, cortado ou ilegível.

Dúvidas ou dificuldades para realização da matrícula? Contate-nos através de um dos nossos canais de atendimento: Contatos Feevale.

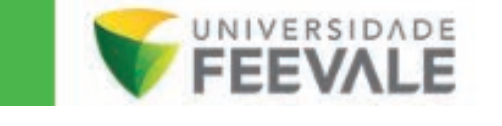

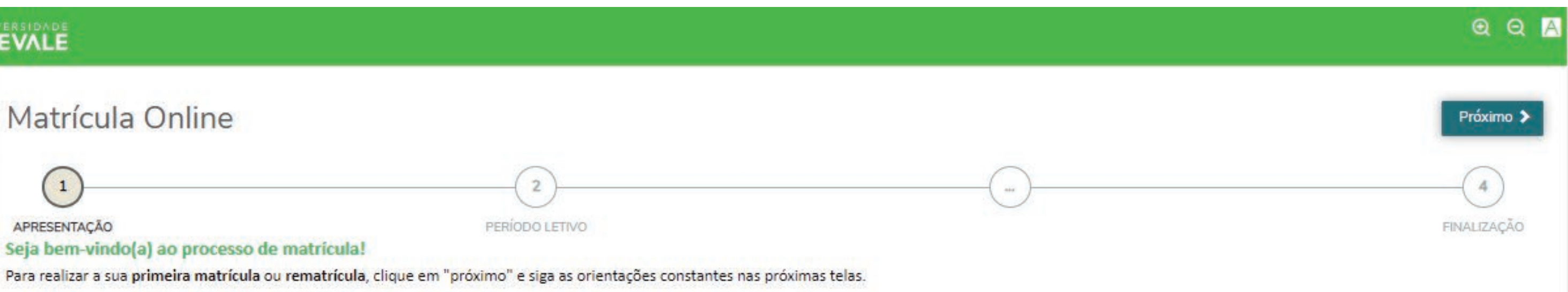

DOCUMENTAÇÃO VESTIBULAR - FEEVALE DIGITAL (EAD) DOCUMENTAÇÃO VESTIBULAR - MEDICINA

Caso possua documentos pendentes de entrega, em breve você poderá fazer o upload dessa documentação através de local específico no Portal do Aluno. Enquanto isso, indicamos enviar a documentação faltante através do

Depois de prosseguir, o curso e o período letivo no qual você está realizando a matrícula (regular ou intensivo) aparecerão na tela. Confira se a informação está correta e clique em *Próximo*.

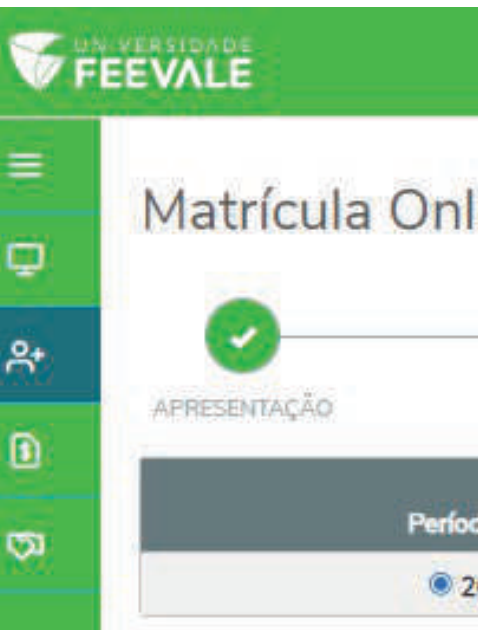

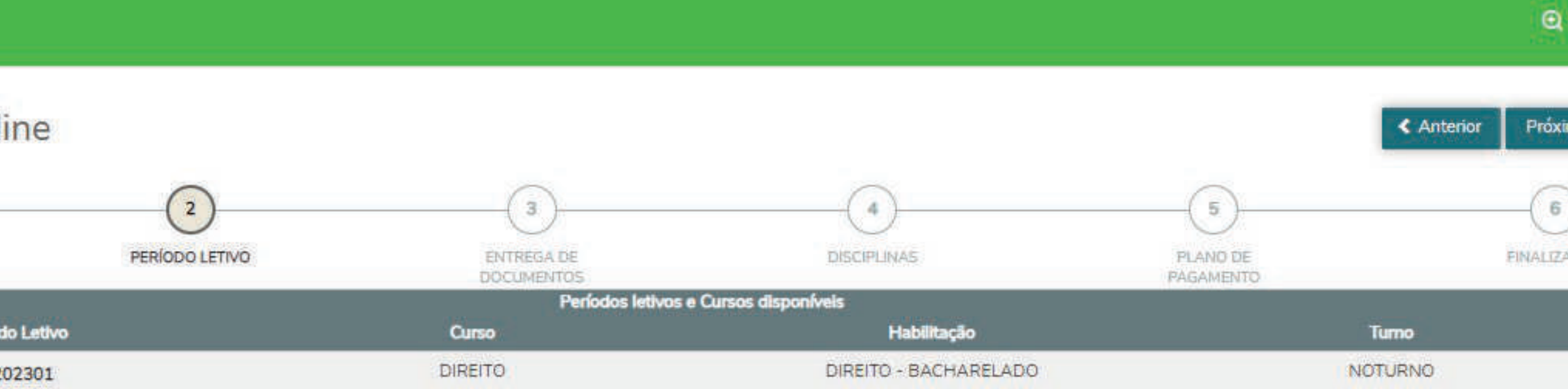

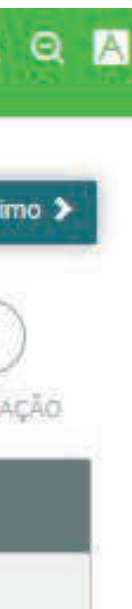

Caso possua documentos pendentes, em breve você poderá fazer o upload deles através de um local específico no Portal do Aluno. Por enquanto, indicamos enviar a documentação faltante parao e-mail falecomafeevale@feevale.br. Sendo assim, clique em *Próximo*.

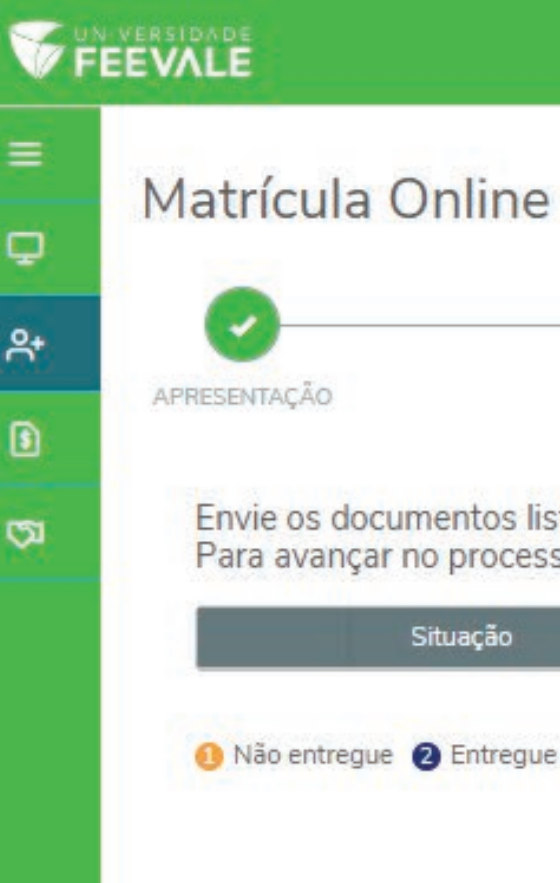

≡

2+

 $\blacksquare$ 

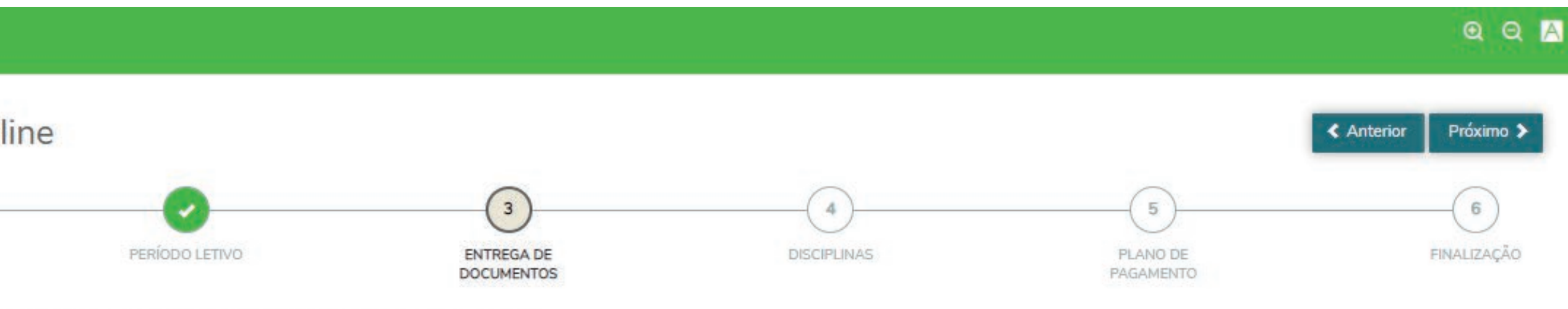

Envie os documentos listados abaixo, clicando no ícone @ para cada documento Para avançar no processo de matrícula, envie todos os documentos marcados como obrigatório

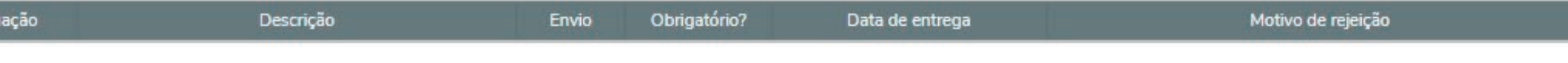

Não entregue 2 Entregue em validação 3 Recusado 4 Validado

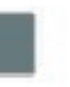

Agora é o momento de escolher suas disciplinas. Nesta tela, você pode conferir quais estão disponíveis e verificar as modalidades, o número de vagas e o horário de realização. Para adicionar um componente a sua matrícula, clique em *Adicionar Disciplina*.

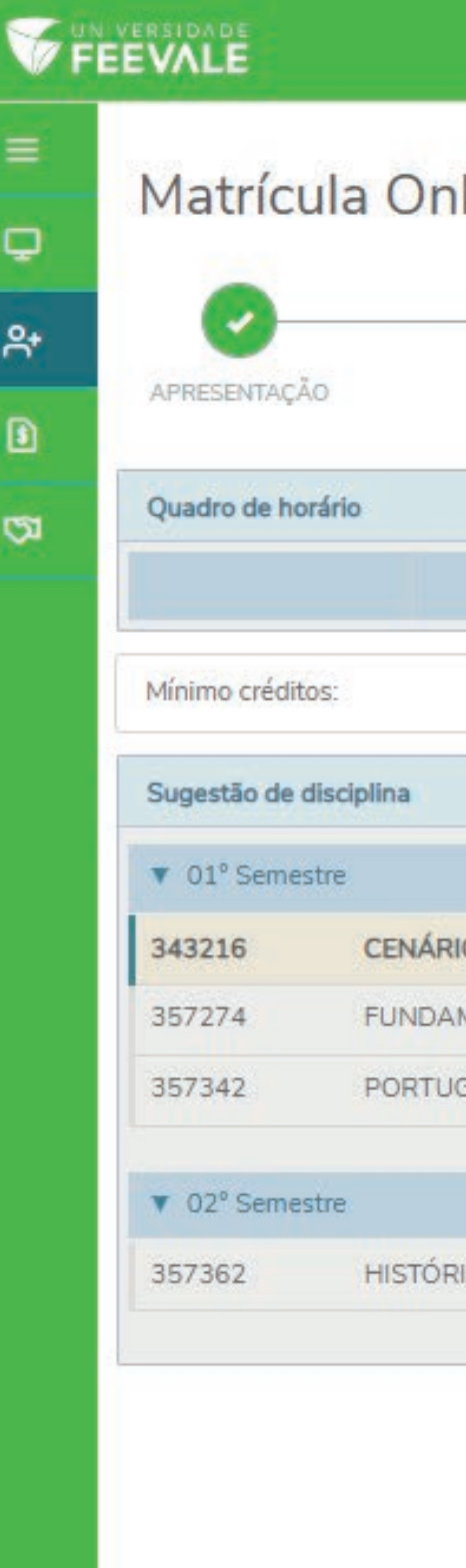

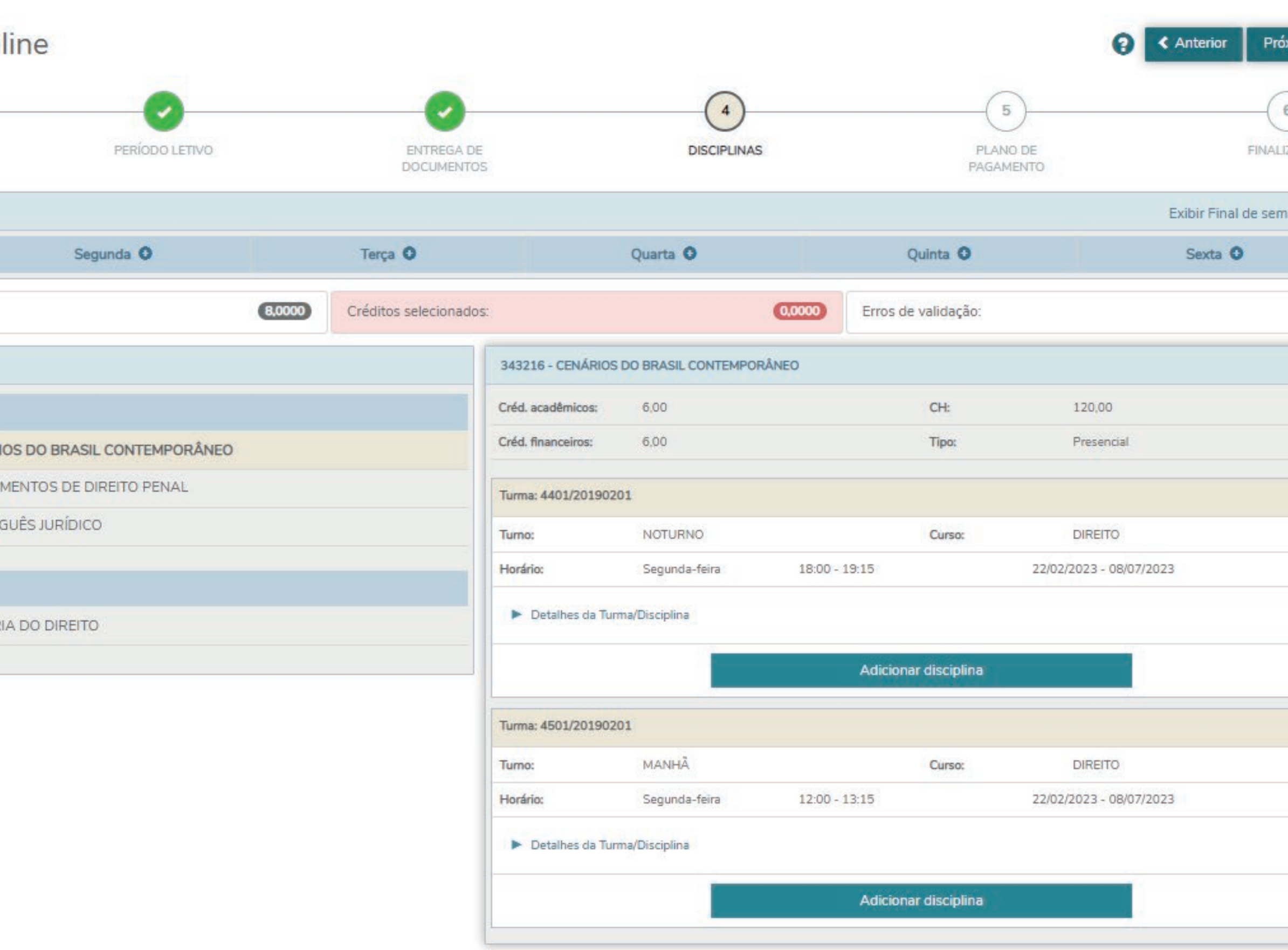

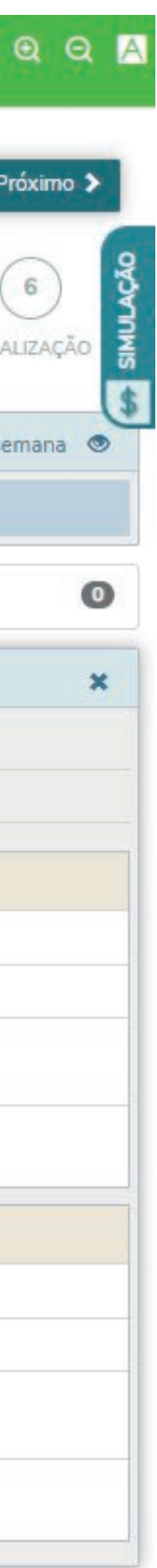

# Os estudantes de cursos seriados/modulares devem matricular-se em todas as disciplinas do módulo. Já os demais acadêmicos precisam matricular-se em, no

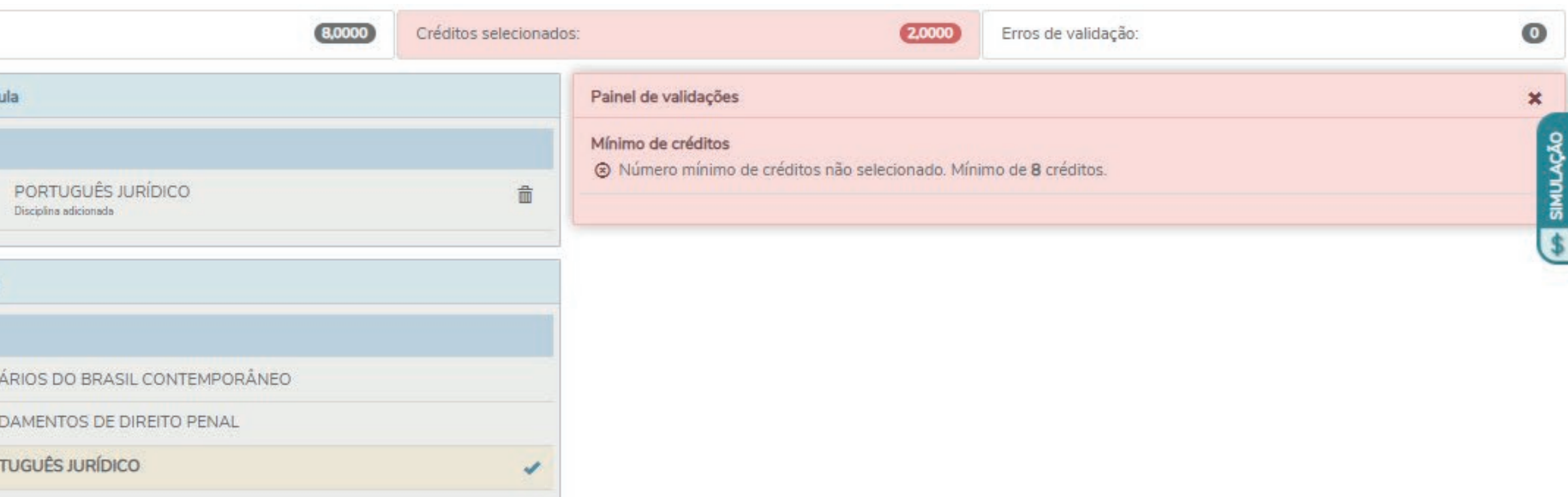

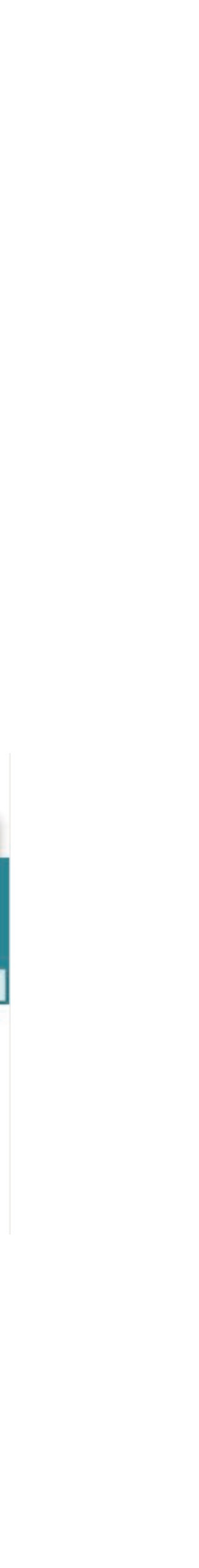

mínimo, 8 créditos.

Ao optar por um componente curricular, é necessário checar a disponibilidade de vagas, para que não tenham erros durante o processo

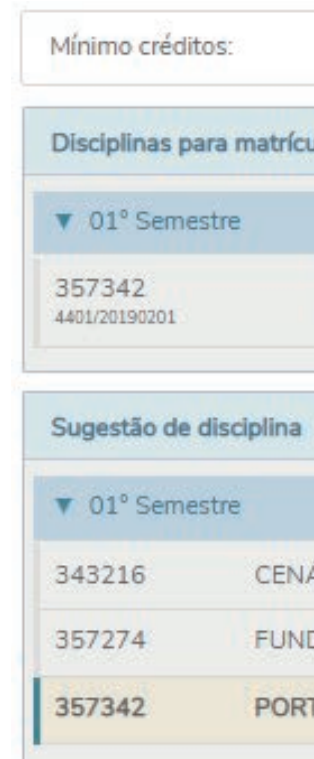

Durante a escolha de disciplinas, você pode utilizara função Simulação para verificar quais são as condições de pagamento disponíveis e simular os valores de suas mensalidades.

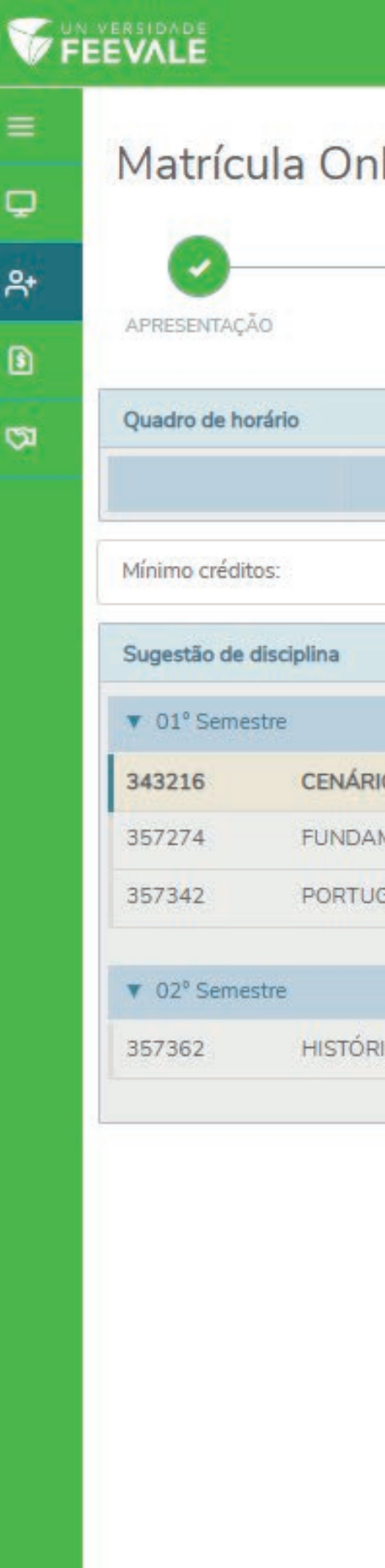

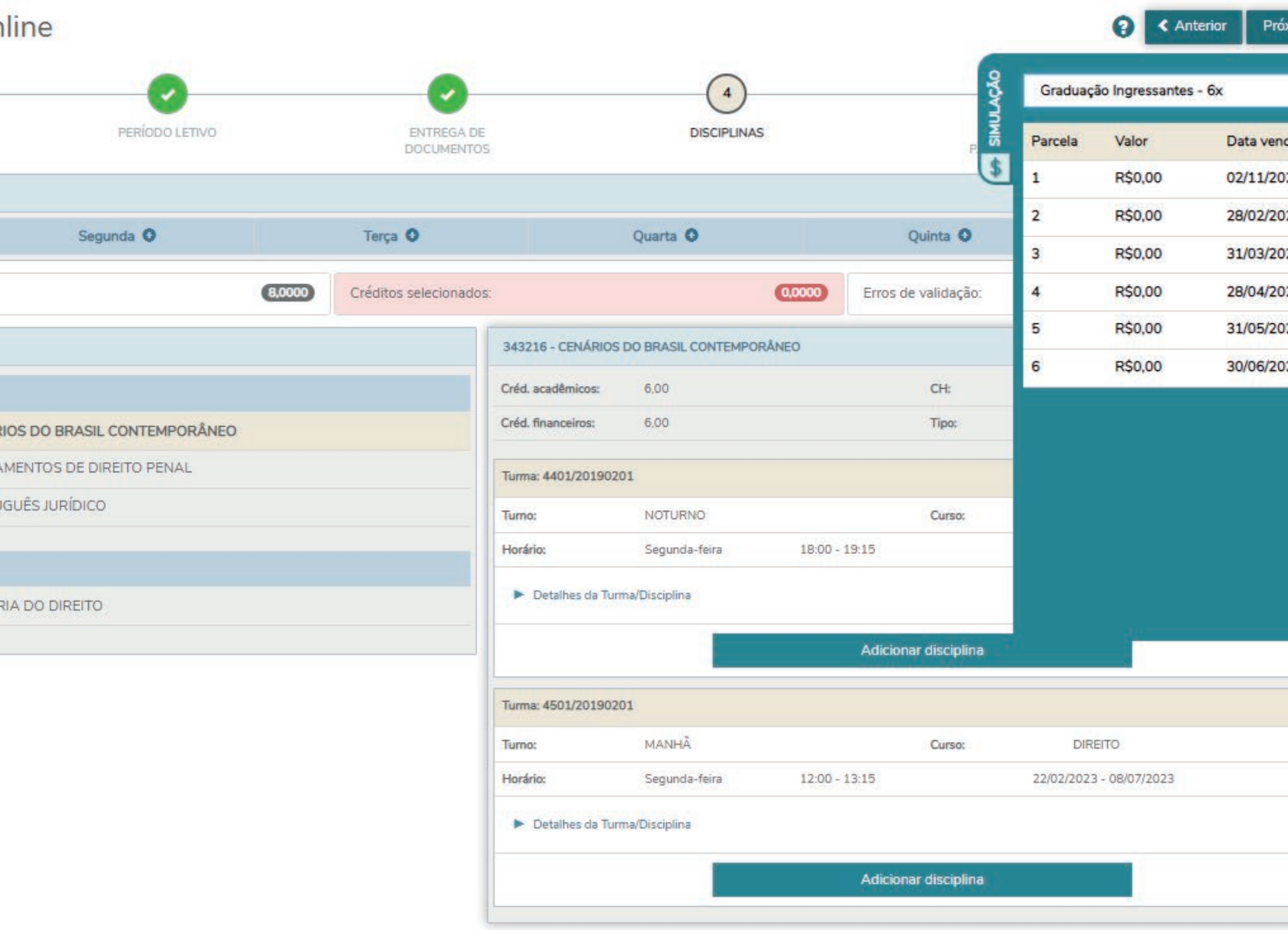

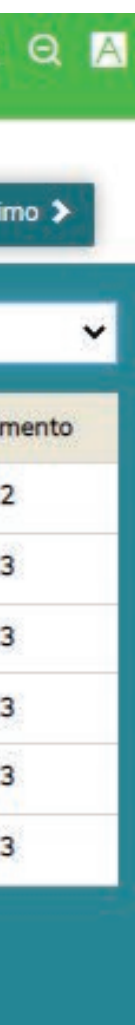

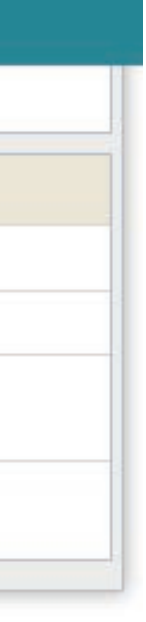

Depois de escolher os componentes curriculares, é hora de selecionar a forma de pagamento de seu semestre/trimestre. Caso você seja aluno do Prouni, não será necessário realizar a escolha.

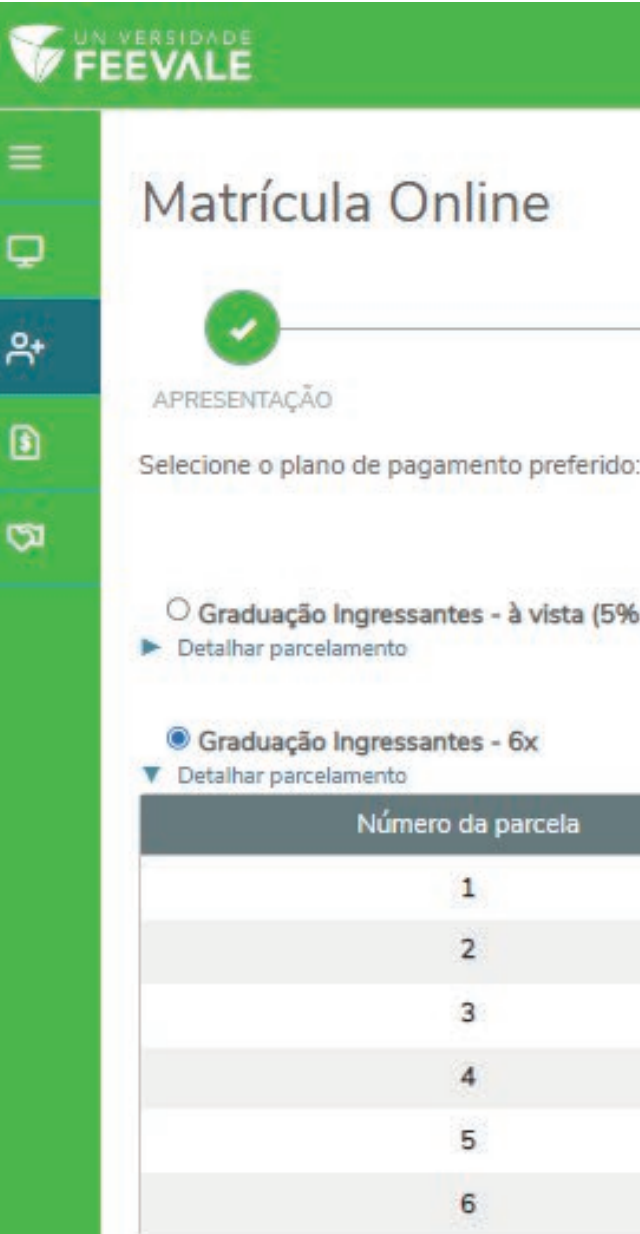

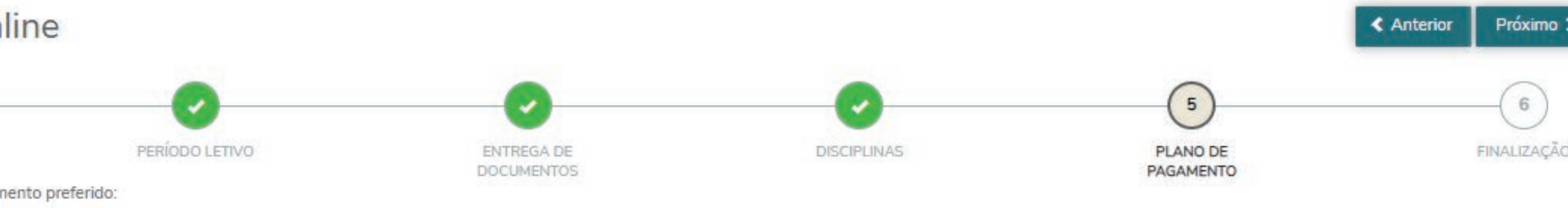

O Graduação Ingressantes - à vista (5% de Desconto)

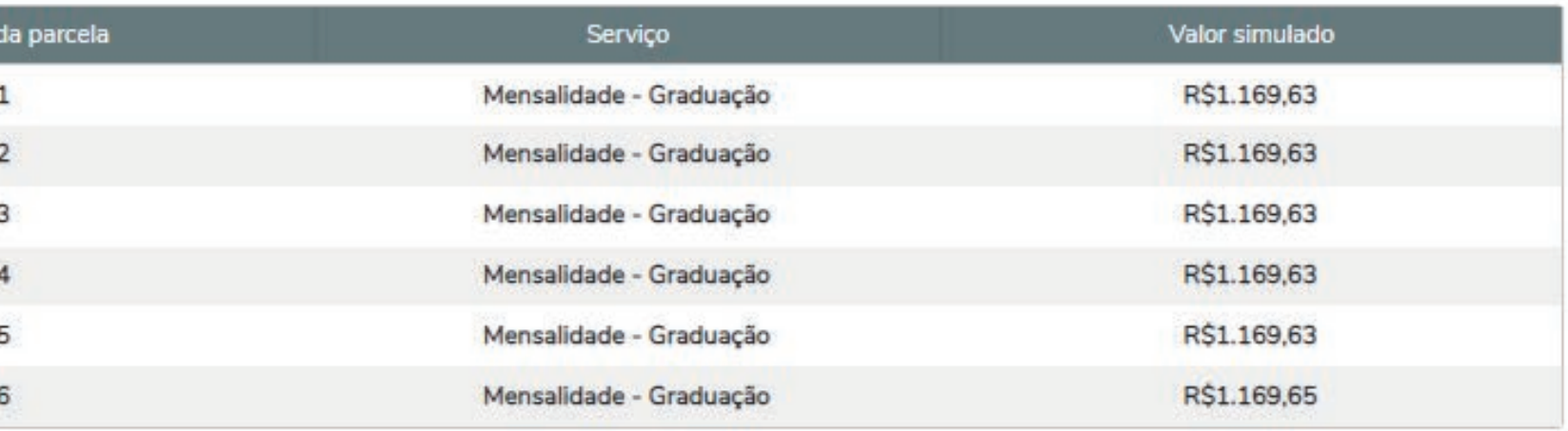

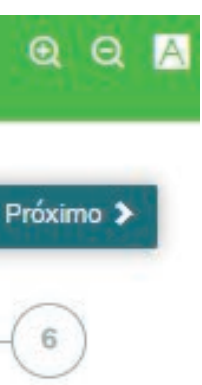

## Agora é necessário ler, aceitar e assinar o Contrato de Serviços Educacionais. Leia o documento com bastante atenção.

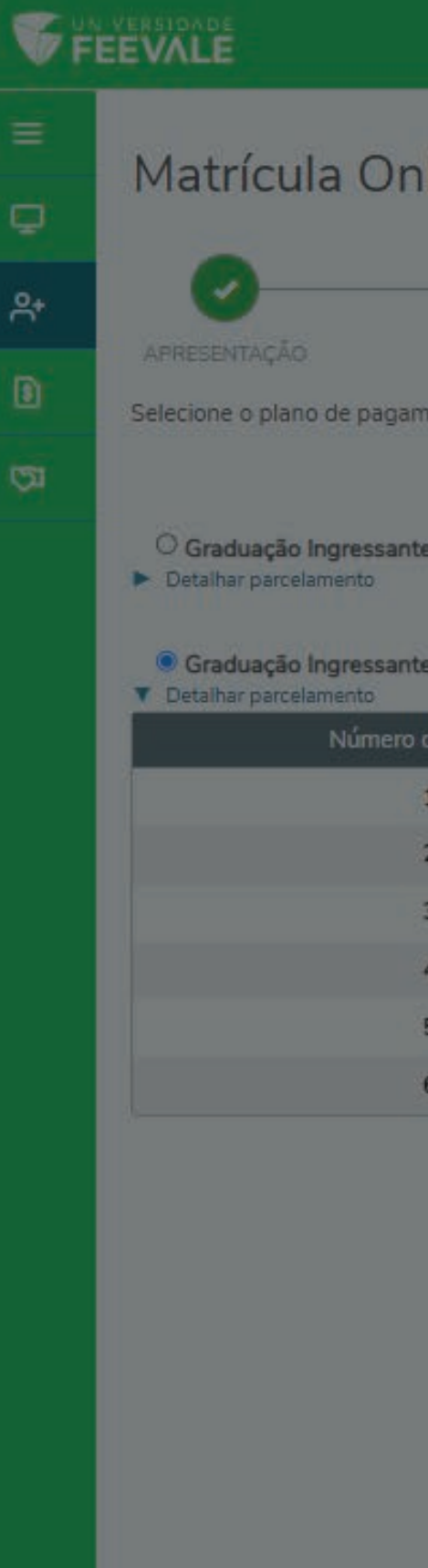

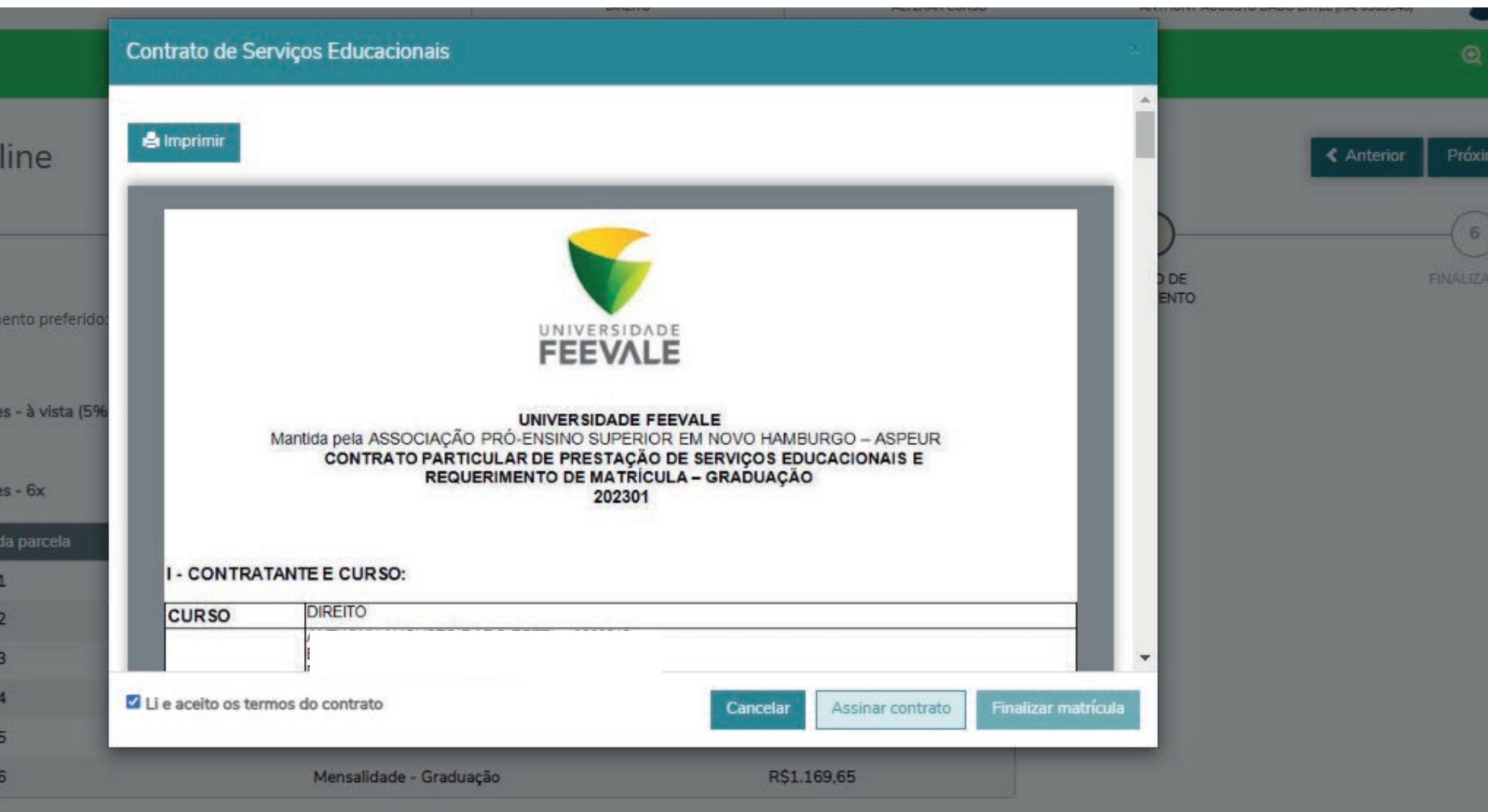

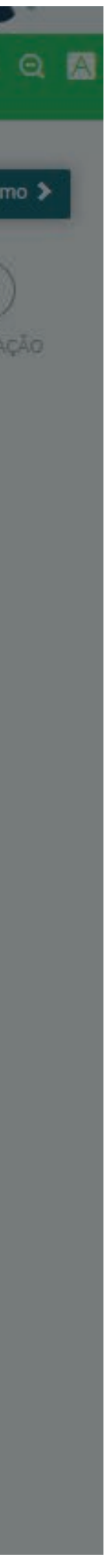

# Após a assinatura, a Feevale encaminhará um e-mail com o Token/Chave de Segurança para que seja realizada a confirmação da matrícula. Copie o código enviado e cole no local indicado.

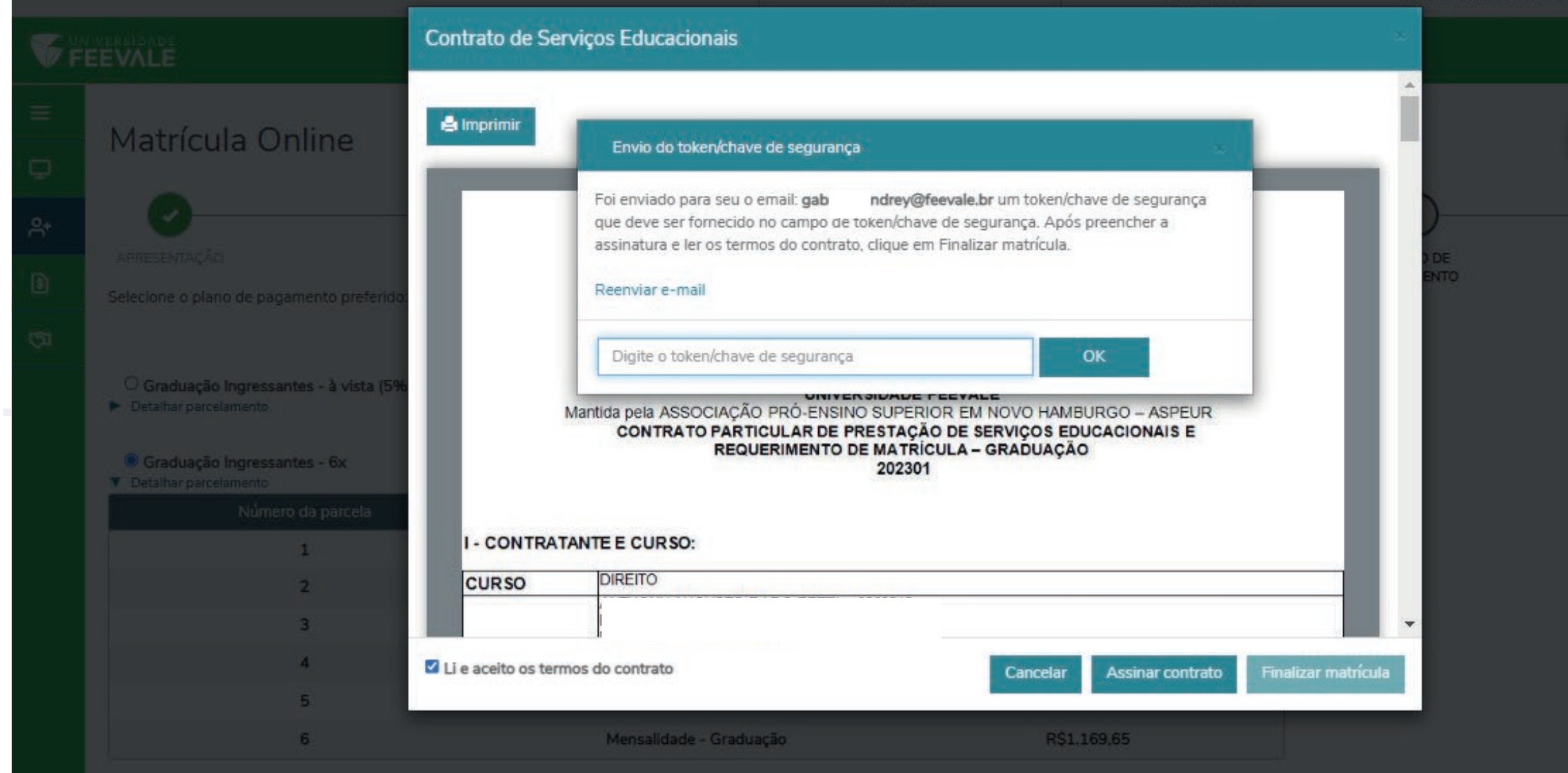

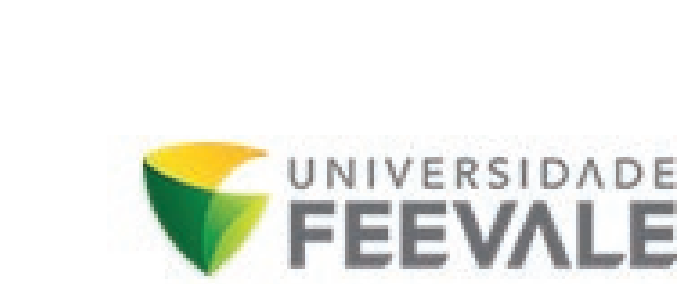

Olá, EU SOU UM ALUNO, tudo bem?

Falta pouco para você finalizar a sua matrícula!

Copie o token/chave de segurança abaixo para completar a sua matrícula no Portal do Aluno:

Token/chave de segurança: yGdEqH0q

Estamos muito felizes em lhe ter aqui!

Universidade Feevale

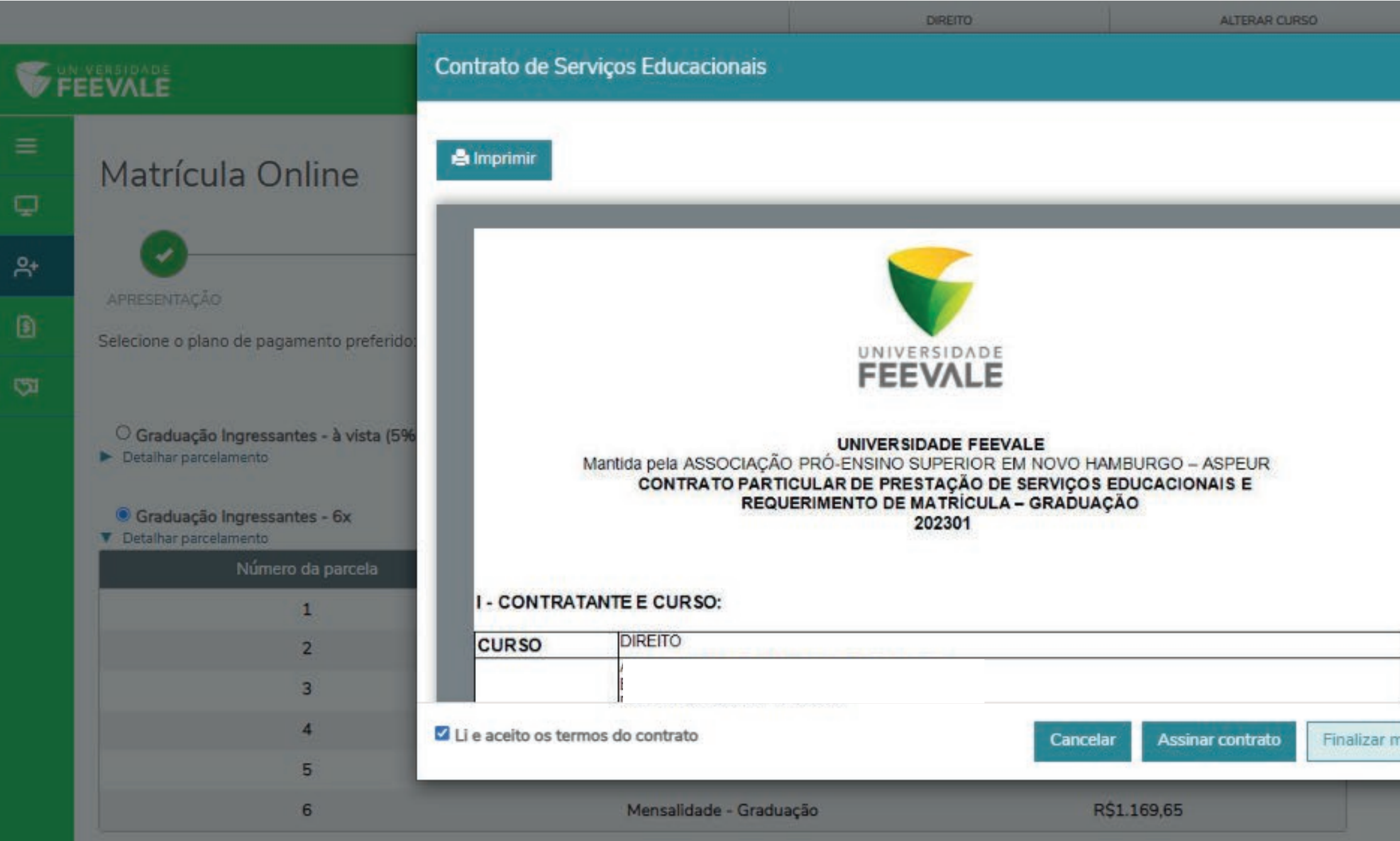

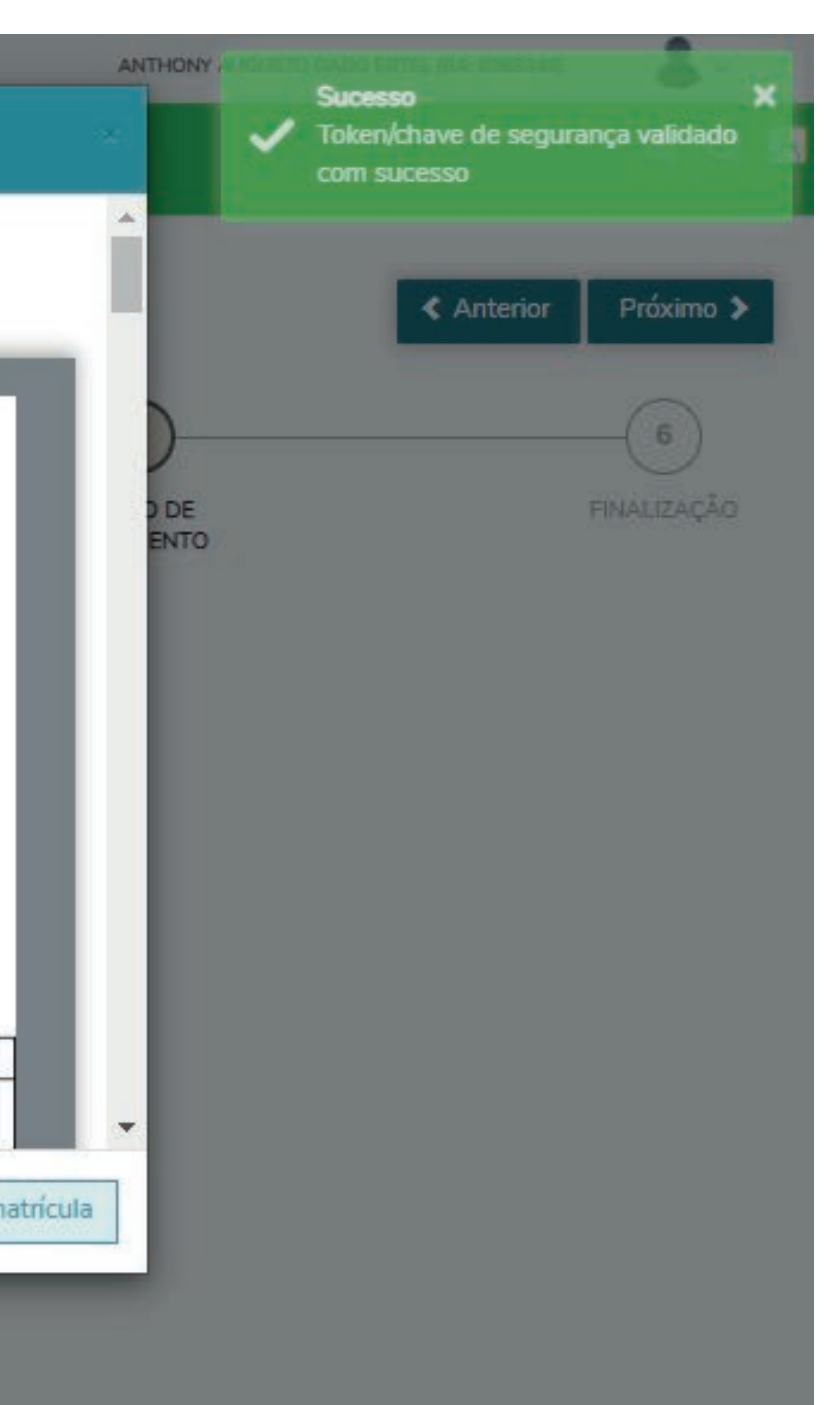

Depois de colar o código, aguarde a mensagem de validação e selecione a opção Finalizar Matrícula.

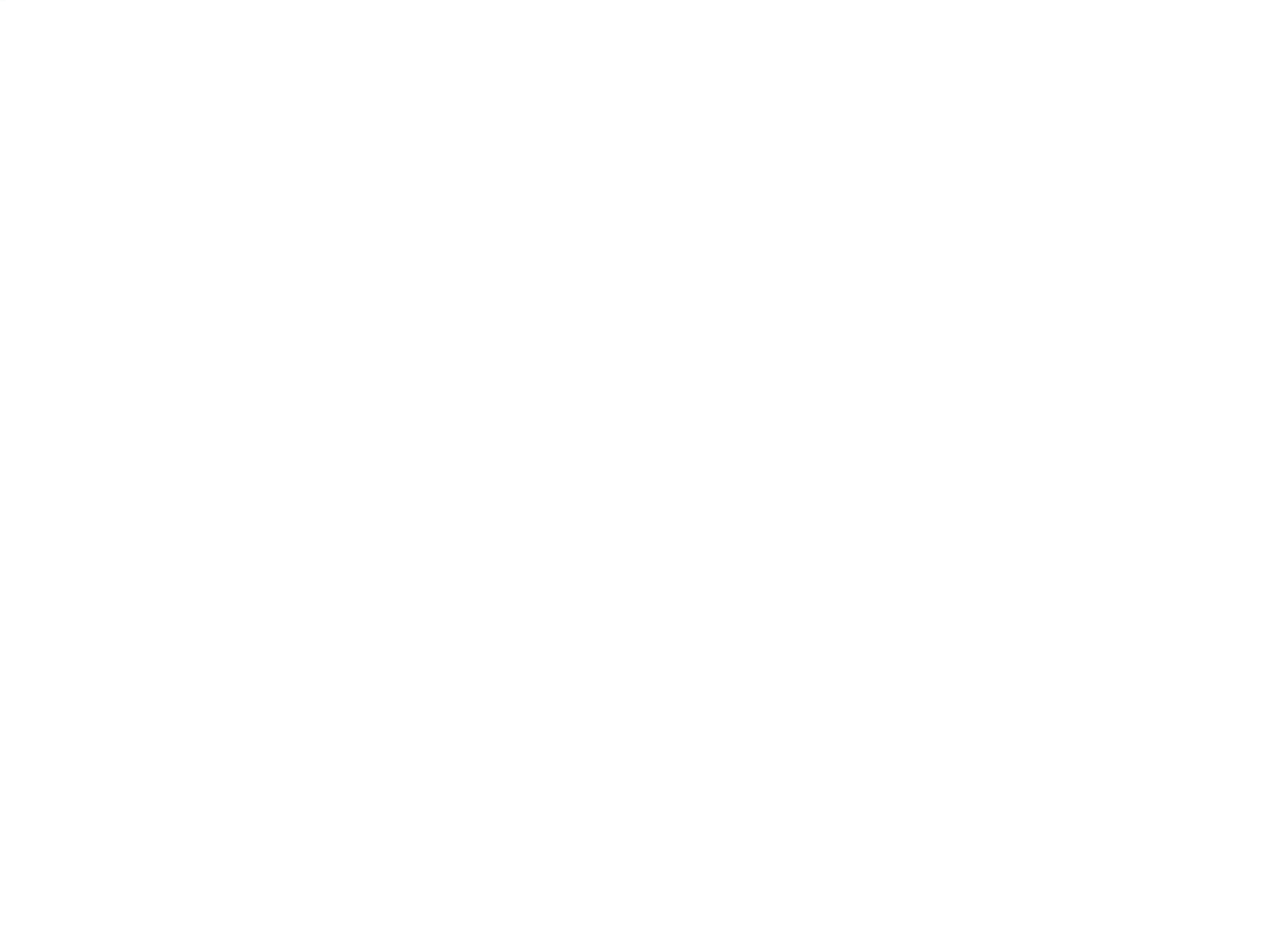

## Se não houver erros ou inconsistências no processo, você terá na tela a confirmação de matrícula.

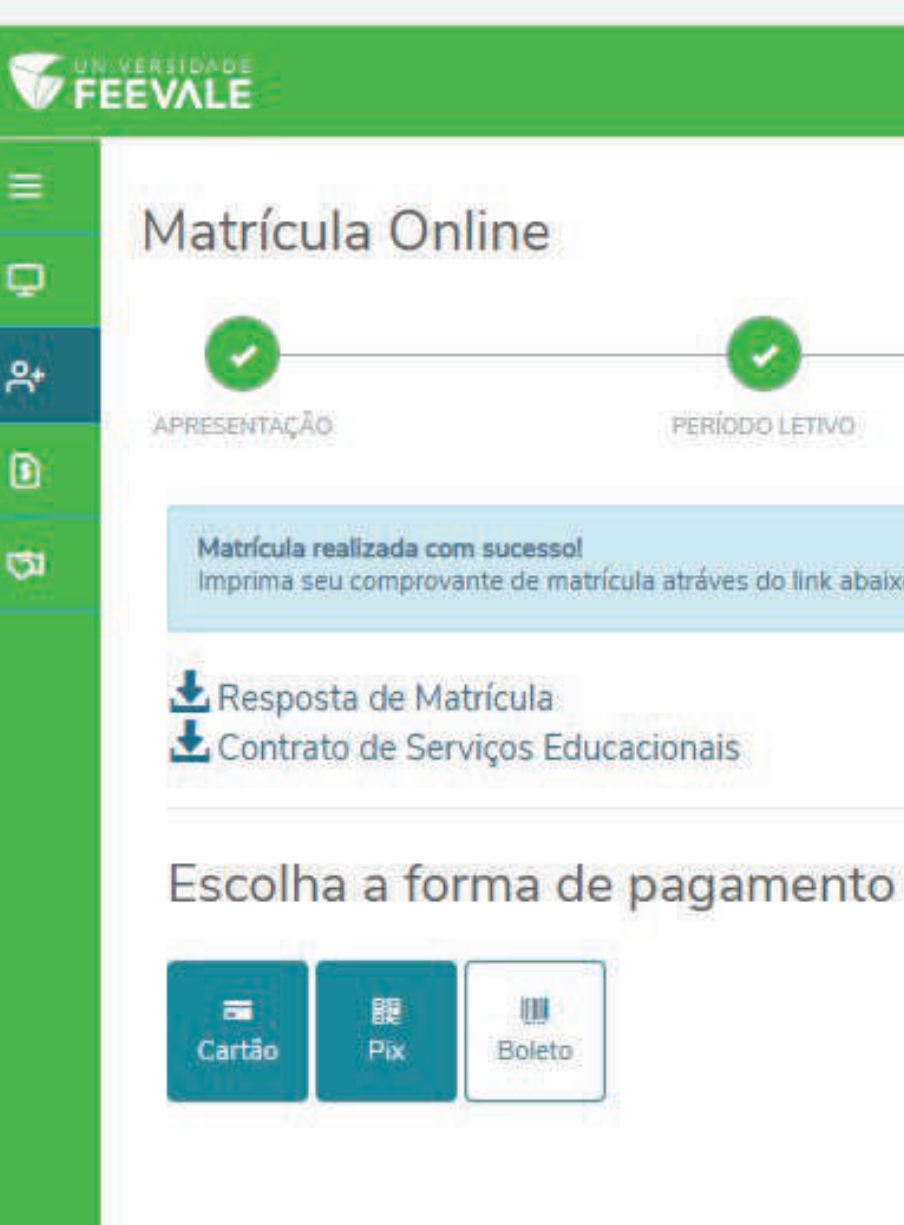

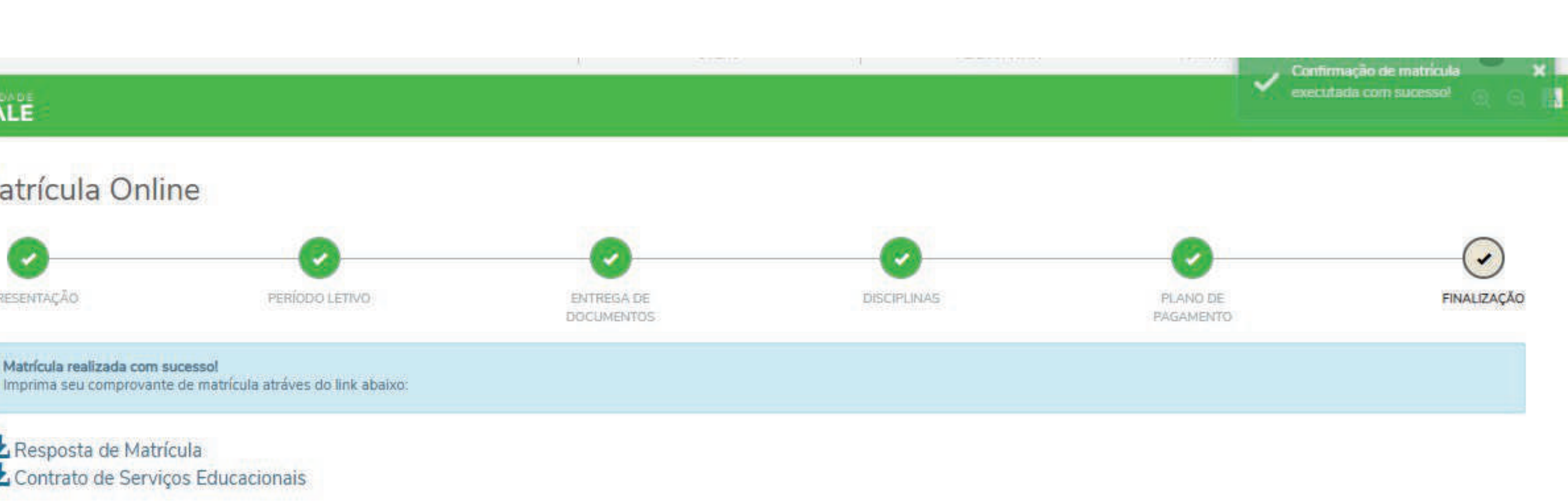

# Caso você tenha alguma dúvida, entre em contato pelos seguintes canais:

Telefone: (51) 3586.8800 E-mail: falecomafeevale@feevale.br Chat online: feev.as/chat

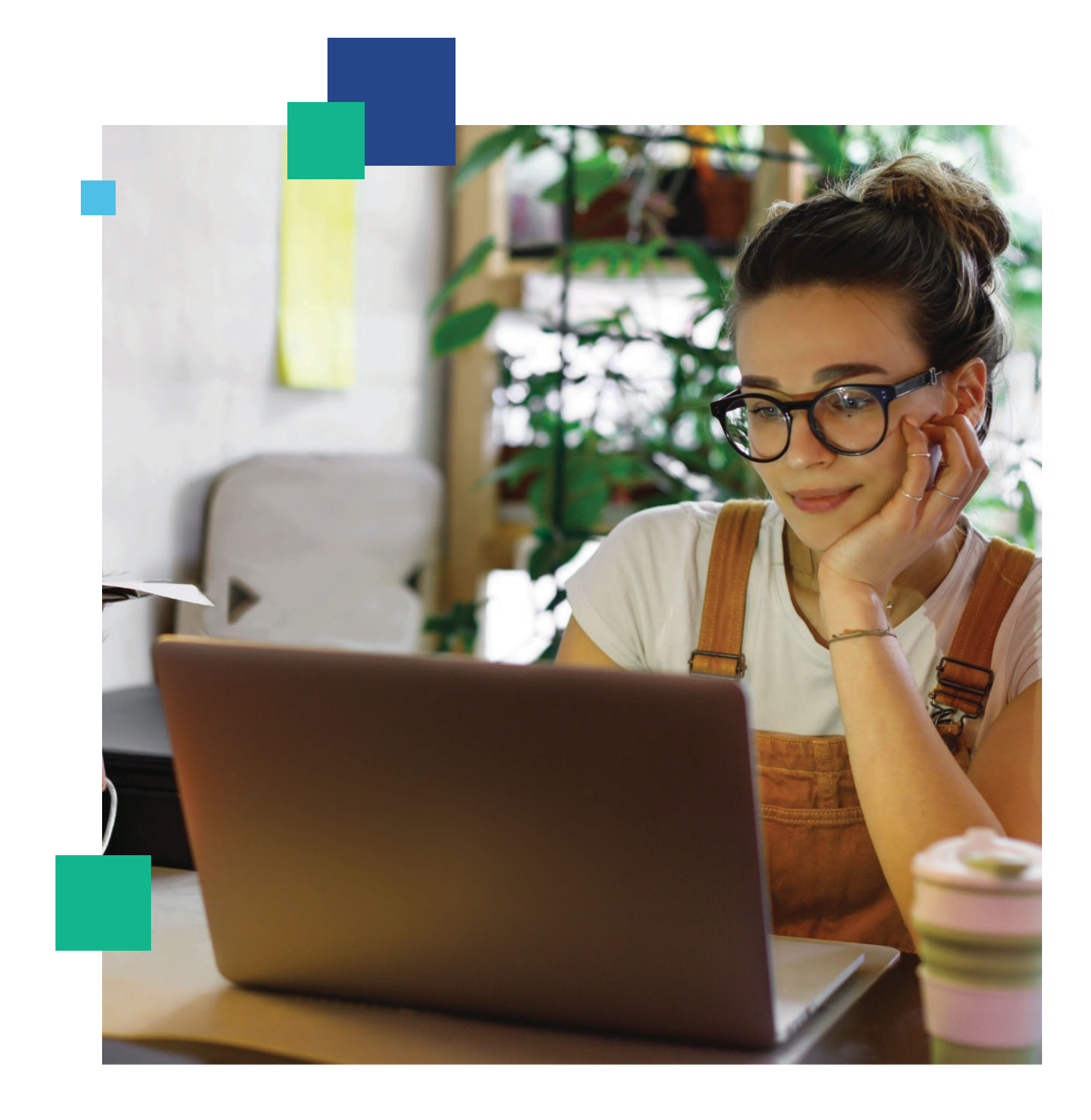